Filmpje in je Powerpoint presentatie opnemen

## **Video in je PowerPoint**

- Start PowerPoint
- Open een dia
- Kies in het lint voor 'invoegen' en daarna 'video'

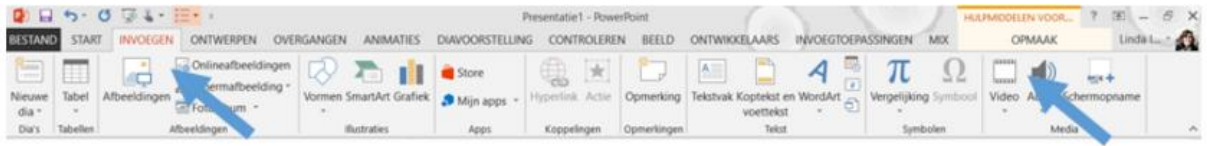

 Je krijgt nu de keus tussen een online video of een video die op je pc staat. In de meeste gevallen zal je een online video willen tonen. Kies in dat geval dus voor 'online video'. Het volgende scherm verschijnt:

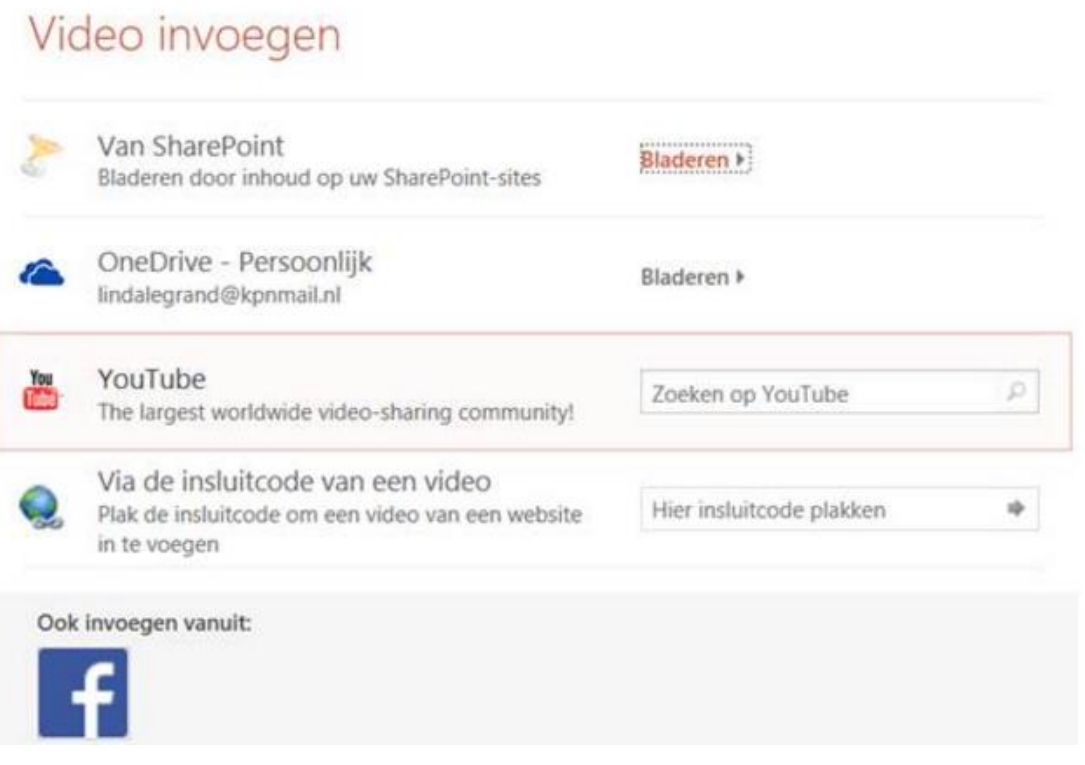

- Kies de bron waar je video zich bevindt, kopieer de insluitcode van de film die je gevonden hebt in, of typ je zoekterm in het invulvak 'zoeken op youtube'
- Daarna verschijnt de video op je dia:

## Filmpje in je powerpoint

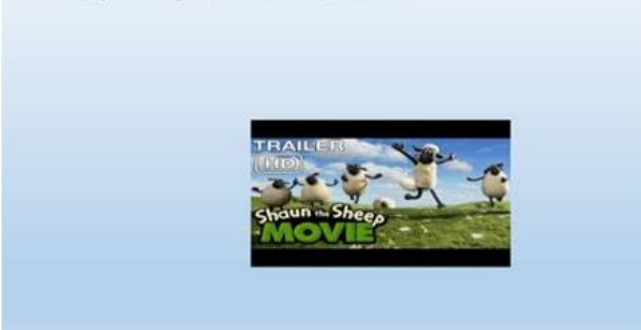

Door slepen kun je de video vergroten, verkleinen of verplaatsen.

## **Instellen**

Selecteer je video. Je ziet nu andere mogelijkheden in het lint boven aan je presentatie. Kies voor 'afspelen'

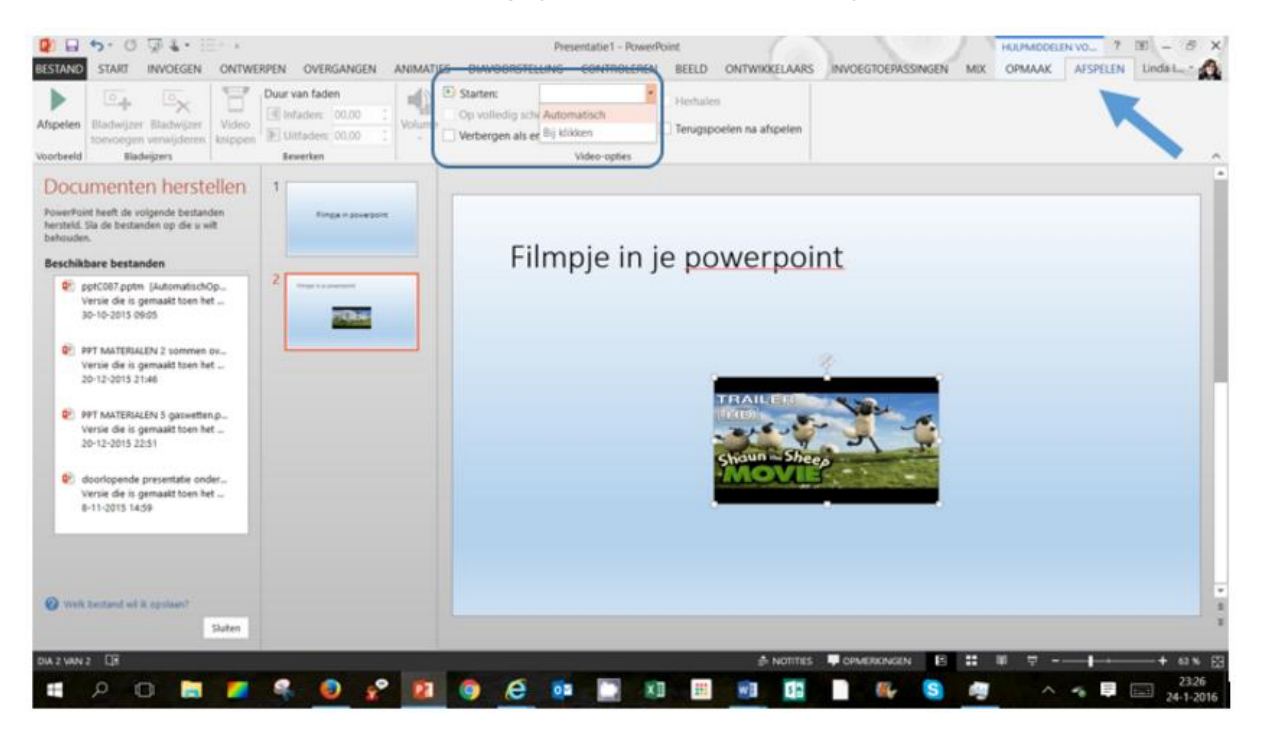

 Er zijn allerlei instellingen mogelijk, afhankelijk van de bron van je filmpje. Een belangrijke instelling is de keuze tussen automatisch afspelen als de dia wordt getoond of handmatig starten.